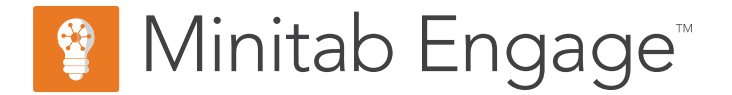

# **入門ガイド**

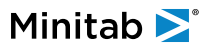

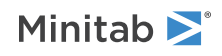

# 目次

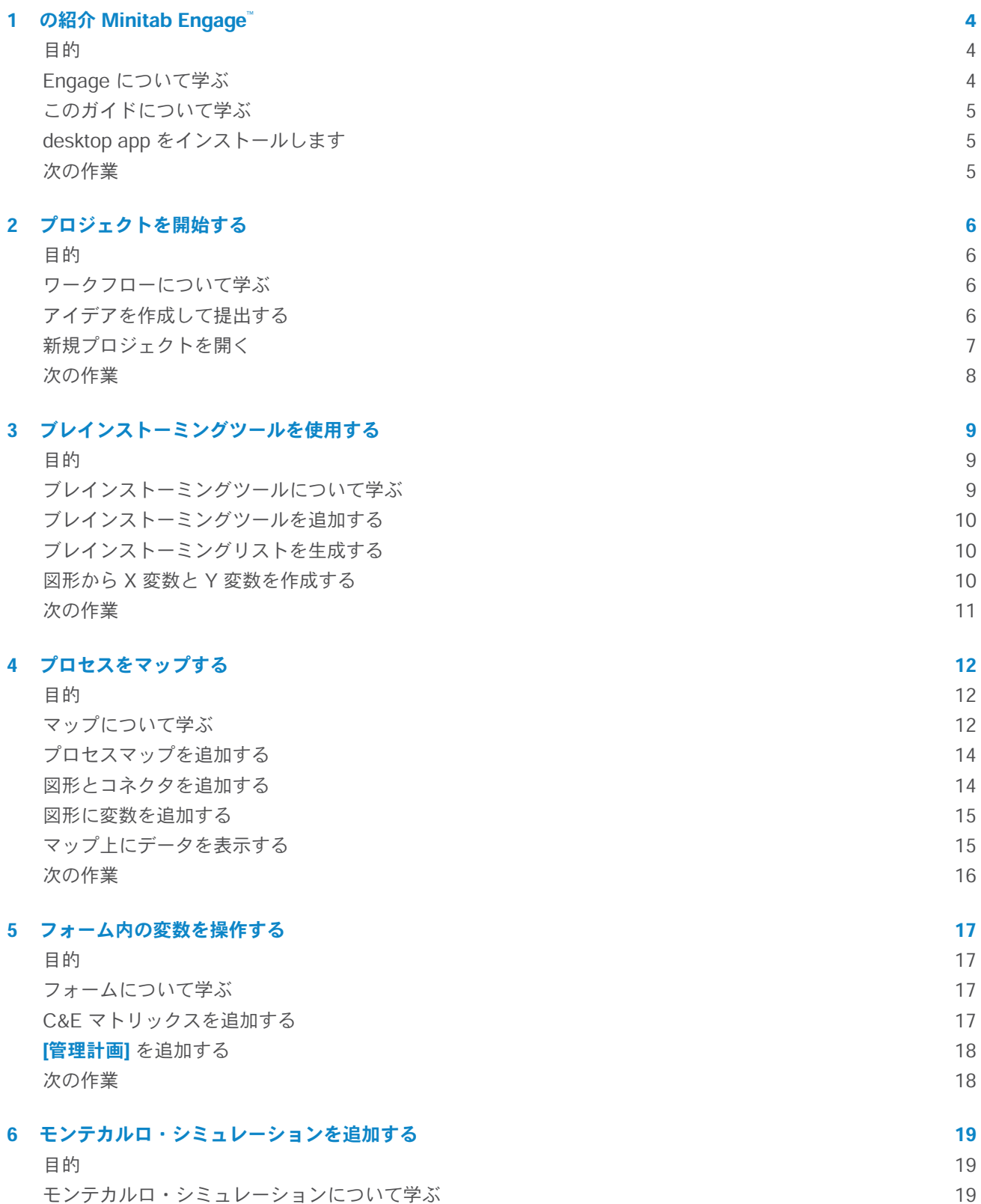

## Minitab >

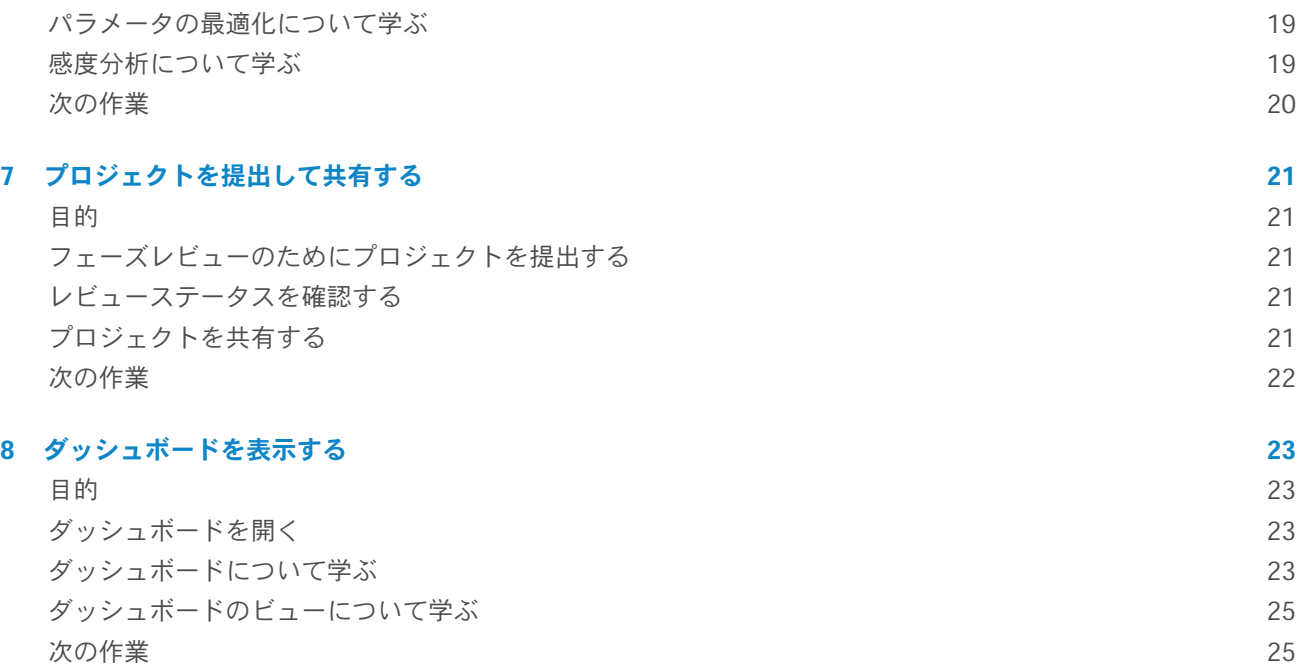

## <span id="page-3-0"></span>**1. の紹介 Minitab Engage<sup>™</sup>**

## <span id="page-3-1"></span>目的

- Engage について学ぶ (4ページ)
- [このガイドについて学ぶ\(](#page-4-0)5ページ)
- desktop app をインストールします (5ページ)

## <span id="page-3-2"></span>Engage について学ぶ

Engage は、プロジェクトを実行するための強力な desktop app と、ビジネスイニシアチブ全体に関する洞察を提 供する安全な web app を結びつけます。web app と desktop app は連携して、展開を管理および監視するのに役 立ちます。

#### web app で

web app には、以下の機能が含まれます。

#### **[ダッシュボード]**

ダッシュボードを使用して、主要なメトリックをレポートします。

#### **[プロジェクトリポジトリ]**

プロジェクトリポジトリを使用して、プロジェクトを保存します。

#### **[ワークフロー]**

ワークフローを使用して、アイデアを収集して吟味し、最適なアイデアをプロジェクトに変換し、フェーズを 通してプロジェクトを進めます。

#### **[デザイン] ページ**

**[デザイン]** ページを使用して、データアーキテクトがデータ、テンプレート、公開レポート、ワークフロー、 および通知を管理できるサンドボックスを作成します。

#### desktop app で

desktop app には、以下の機能が含まれます。

#### **アイデアフォーム**

アイデアフォームを使用してアイデアを提出します。

#### **[[管理] セクション]**

管理セクションを使用して、一貫したプロジェクト定義と追跡を確保します。

#### **ロードマップ**

ロードマップを使用して、プロジェクトのステップバイステップガイドを提供します。

#### **統合されたツール**

統合されたツールを使用して、効率的にプロジェクトを実行します。

## <span id="page-4-0"></span>このガイドについて学ぶ

このガイドでは、Engage で最もよく使用されるツールのいくつかを紹介します。このガイドを使用して、以下の タスクを完了する方法を学習します。

- プロジェクトのアイデアを提出し、ワークフローを理解する。
- プロジェクトを開き、プロジェクトのロードマップにツールを追加する。
- プロジェクトをレビュー用に送信し、チームと共有する。
- ダッシュボードを開き、そのコンポーネントを理解する。

## <span id="page-4-1"></span>desktop app をインストールします

会社のライセンス管理者は、desktop app とその更新プログラムのインストール方法を管理します。

- ライセンス管理者が自動インストールを設定している場合は、web app 内のリンクから desktop app をダウン ロードしてインストールできます。更新プログラムが利用可能になると、サインイン時に自動的に更新プログラ ムが届きます。desktop app とその更新プログラムをインストールするには、コンピューターに対する管理者権 限が必要です。
- <span id="page-4-2"></span>● ライセンス管理者が手動インストールを設定している場合は、ショートカットがコンピュータのデスクトップに 表示された後で desktop app の使用を開始できます。更新プログラムが利用可能になると、ライセンス管理者 が更新プログラムを展開した後に更新プログラムが届きます。

## 次の作業

さあ、始めましょう!

## <span id="page-5-0"></span>**2.** プロジェクトを開始する

#### <span id="page-5-1"></span>目的

- [ワークフローについて学ぶ](#page-5-2)(6ページ)
- アイデアを作成して提出する (6ページ)
- [新規プロジェクトを開く\(](#page-6-0)7ページ)

## <span id="page-5-2"></span>ワークフローについて学ぶ

ワークフローは、プロジェクトのアイデアを収集して吟味し、最良のアイデアをプロジェクトに変換し、フェーズ のレビューと承認を通じてそれらのプロジェクトを進めるための自動化された方法を提供します。Engageは、ワー クフローの有無にかかわらず構成できます。会社が Engage をワークフローで動作するように構成している場合、 すべての公式プロジェクトは承認されたプロジェクトのアイデアとして開始されます。

次の手順は、ワークフローの基本をまとめたものです。

- 1. ユーザーはプロジェクトのアイデアを運営委員会に提出します。
- 2. 運営委員会はアイデアを評価し、方法論とプロジェクトオーナーを割り当てることによって、最良のアイデアを プロジェクトに変換します。
- 3. ユーザーがプロジェクト所有者になると、ワークフローがそのように構成されている場合、電子メール通知を受 信します。プロジェクト所有者は、会社が承認したテンプレートを使用して desktop app でプロジェクトを実 行します。
- 4. フェーズを完了するには、プロジェクト所有者が審査委員会にプロジェクトを提出する必要があります。次に、 プロジェクトが次のフェーズに進む前に、審査委員会が現在のフェーズを承認する必要があります。
- 5. 誰もが自分のプロジェクトをWebベースのプロジェクトリポジトリに保存します。
- 6. Engage ダッシュボードには、リポジトリ内のプロジェクトからのデータが要約され、その結果がレポートに表 示され、すべてのユーザーが表示できるようになります。

<span id="page-5-3"></span>**注 :** データアーキテクトは、ワークフローを構成し、会社が承認したデータフィールドとテンプレートを **[デザイン]** ページから管理し ます。データアーキテクトである場合は、[データアーキテクトと設計ページ](https://support.minitab.com/engage/help-and-how-to/design/data-architects-and-the-design-page/)に移動します。

## アイデアを作成して提出する

ワークフローがオンの場合、アイデアとして開始されるすべてのプロジェクトは自動的にダッシュボードに含めら れます。プロジェクトのアイデアがある場合は、会社の公式アイデアフォームを使用してアイデアを作成し、提出 できます。アイデアを提出した後、Engage は適切な運営委員会に通知します。

アイデアは、desktop app または web app で作成および提出できます。

#### web app で

- 1. 自分のEngage ウェブサイトに移動します。
- 2. web appにサインインします。Engageアカウントを有効化した時に作成したメールアドレスとパスワードを使 用します。
- 3. web app で、**[ワークフロー]** を選択します。
- 4. **[新しいアイデア]** を選択します。
- 5. アイデアフォームに記入します。承認に必要なデータフィールドに必ず入力してください。
- 6. 右下隅にある **[送信]** を選択します。
- 7. web app で、**[編集完了]** を選択します。

#### desktop app で

- 1. desktop app を開くには、ショートカットアイコンをダブルクリックします<mark>。?</mark>
- 2. desktop app にサインインします。Engage アカウントを有効化した時に作成したメールアドレスとパスワード を使用します。
- 3. desktop app で、**[ファイル(F)]** > **[新規]** を選択します。
- 4. **[新しいアイデア]** で、**[アイデアを作成]** ボタンを選択します。
- 5. アイデアフォームに記入します。承認に必要なデータフィールドに必ず入力してください。
- 6. 右下隅にある **[提出/レビュー]** を選択します。
- <span id="page-6-0"></span>7. **[プロジェクトワークフロー]** ダイアログボックスで、**[レビュー用に送信(S)]** を選択します。

### 新規プロジェクトを開く

アイデアを提出した後、Engage は適切な運営委員会に通知します。運営委員会は、新しいアイデアを評価して優 先順位を付けるユーザーのグループです。運営委員会がアイデアを承認すると、そのアイデアは自動的にホッパー に移動します。アイデアが却下された場合は、Engage から通知が行われ、アイデアを変更して再送信できます。

ホッパーから、運営委員会のメンバーは承認されたアイデアを評価および比較し、どのアイデアをプロジェクトに 変換するかを決定します。運営委員会のメンバーは、プロジェクトの開始を決定すると、方法論を選択し、プロジェ クト所有者を割り当てます。Engage はプロジェクト所有者に通知を送信し、通知にはプロジェクトへのリンクが 含まれます。

1. プロジェクトの所有者である場合は、通知にある新しいプロジェクトへのリンクを選択します。

Engage により新しいプロジェクトが desktop app で開きます。これにより、**[ロードマップ]**で概説されている 方法論のフェーズを通じたプロジェクトの実行を開始できます。

#### 2. **[管理]** セクションのデータを整形します。

管理セクションは、会社が提供するすべてのプロジェクトテンプレートで同じです。このセクションのフォーム には、ダッシュボードレポートに必要なデータの多くが含まれているため、これらの管理フォームに記入し、プ ロジェクトの作業中に最新の状態に保つことが重要です。

- **[今日のプロジェクト]**
- **[プロジェクトアイデア提案]**
- **[プロジェクト憲章]**
- **[財務データ]**
- **[チームメンバーと役割]**
- **[用事]**
- 3. **[ロードマップ]**の各フェーズで推奨されるフォームとツールに記入します。 ロードマップは、プロジェクトを実行するための会社の青写真です。ロードマップのフォームには、ダッシュ ボードに必要なデータも含まれている場合があります。**[ロードマップ]**から、次の操作を実行できます。
	- フォームまたはツールを追加します。ナビゲーターペインから、**[ツールを追加]** を選択し、追加するツール またはフォームを検索し、**[作成(R)]** を選択します。
	- 新しい Minitab プロジェクトを追加して開きます。ナビゲーターペインを右クリックし、**[挿入ツール]** <sup>&</sup>gt; **[Minitabプロジェクトファイル]**を選択します。
	- フェーズまたはフォルダを使用してロードマップを整理します。ペインを右クリックし、**[フェーズを挿入(A)]** または **[フォルダーを挿入(F)]**を選択します。
	- ツールとフォームを異なるフェーズまたはフォルダに移動します。フォルダとフェーズを移動することもで きます。**[シフト]** キーまたは**[Ctrl]** キーを使用して、複数の項目を同時に選択してドラッグします。

<span id="page-7-0"></span>**ヒント :** フォームまたはツールに記入したら、Microsoft® Word と Microsoft® PowerPoint に直接エクスポートできます。ワークシー ト内を右クリックし、**[Microsoft® Wordに送信(N)]** または **[Microsoft® PowerPointに送信(W)]**を選択します。

#### 次の作業

アイデアを提出し、プロジェクトを開始したので、個々のツールを使用してワークフロー環境でプロジェクトを実 行する方法を学習します。

## <span id="page-8-0"></span>**3.** ブレインストーミングツールを使用する

### <span id="page-8-1"></span>目的

- ブレインストーミングツールについて学ぶ (9ページ)
- [ブレインストーミングツールを追加する](#page-9-0) (10ページ)
- [ブレインストーミングリストを生成する](#page-9-1) (10ページ)
- 図形から <sup>X</sup> 変数と <sup>Y</sup> [変数を作成する](#page-9-2)(10ページ)

## <span id="page-8-2"></span>ブレインストーミングツールについて学ぶ

Engage は、ブレインストーミングツールのいくつかの種類を提供しています。 特性要因図を使用して、特定の特性の考えられる要因をブレインストーミングします。

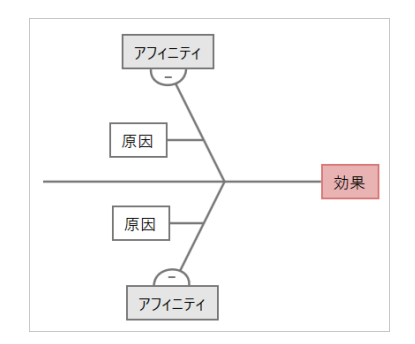

CTツリーを使用して、顧客のニーズを満たす方法を特定します。CTツリーを使用すると、クリティカルトゥクオ リティステートメントに関する入力をブレインストーミングできます。

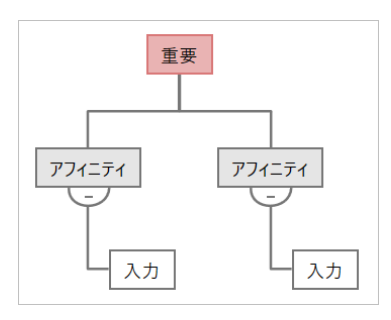

アイデアマップは、汎用のブレいンストーミングに使用します。アイデアマップを使用すると、中心的な質問に関 するアイデアをブレインストーミングできます。

アイデア アフィニティ 中心的な質問 アフィニティ アイデア

マインドマップを使用して、関連するアイデアや概念を整理します。マインドマップを使用すると、中心的なトピッ クに関するアイデアをブレインストーミングできます。

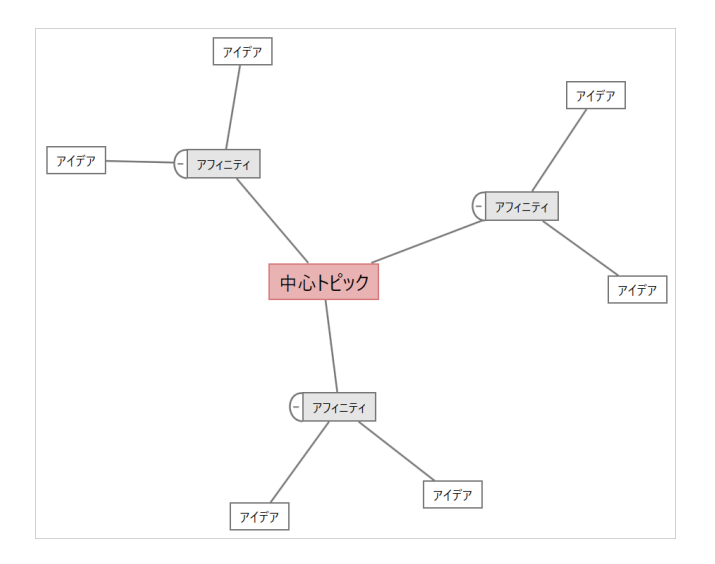

## <span id="page-9-0"></span>ブレインストーミングツールを追加する

ブレインストーミングツールを追加して、思考をすばやく生成し、視覚的に整理します。

- 1. ナビゲータペインで、**[ツールを追加]** を選択し、ブレインストーミングツールテンプレートを選択します。 ツールのリストを参照するか、**[検索]** ボックスにツール名を入力します。
- <span id="page-9-1"></span>2. **[作成(R)]** を選択して、ツールをプロジェクトに追加します。

## ブレインストーミングリストを生成する

ブレインストーミングツールでは、作業ウィンドウに項目を入力するか、プロジェクト内の他のツールから変数を インポートすることで、ブレインストーミングリストをすばやく生成できます。

- 1. ブレインストーミングツールで、**[表示(V)]** > **[タスクペイン]**を選択します。
- 2. 作業ウィンドウで、項目を入力し、**[入る]**を押します。
- 3. リスト内の1つ以上の項目を選択し、図の図形にドラッグします。 図から項目をドラッグしてリストに戻すこともできます。

<span id="page-9-2"></span>**ヒント :** 他のツールの変数をブレインストーミングリストにインポートするには、作業ウィンドウで **[Y変数のインポート]** または **[X変数のインポート]** を選択し、**[データ選択]** ダイアログボックスで、インポートする変数を選択します。

## 図形から X 変数と Y 変数を作成する

ブレインストーミングリストから図の図形に項目をドラッグした後、図形からX変数とY変数を作成できます。図形 から変数を作成するときは、後でその変数をプロセスマップ上の図形に追加したり、フォーム内のテーブルに追加 してさらに分析したりできます。この例では、ブレインストーミングリストで生成した項目を含む図形からX変数 を作成します。

- 1. ブレインストーミングツールで、ブレインストーミングリストからの項目を含む図形を選択し、右クリックして **[X変数を作成]**を選択します。
- 2. **[変数を作成]** ダイアログボックスが表示されたら、**[OK]** を選択します。 Engage は、図形にドラッグしたリスト項目から変数を作成します。

この新しい変数は、次の章で説明するプロセス マップ上の図形に追加するまで、マップ解除されます。

## <span id="page-10-0"></span>次の作業

アイデアを生成し、ブレインストーミングツールの図形から X 変数を作成したので、プロセスマップを使用してプ ロセスをマッピングします。

## <span id="page-11-0"></span>**4.** プロセスをマップする

## <span id="page-11-1"></span>目的

- マップについて学ぶ (12ページ)
- [プロセスマップを追加する](#page-13-0) (14ページ)
- [図形とコネクタを追加する](#page-13-1)(14ページ)
- [図形に変数を追加する](#page-14-0) (15ページ)
- マップ上にデータを表示する (15ページ)

## <span id="page-11-2"></span>マップについて学ぶ

Engage はいくつかの種類のマップを提供しています。 **プロセスマップ**

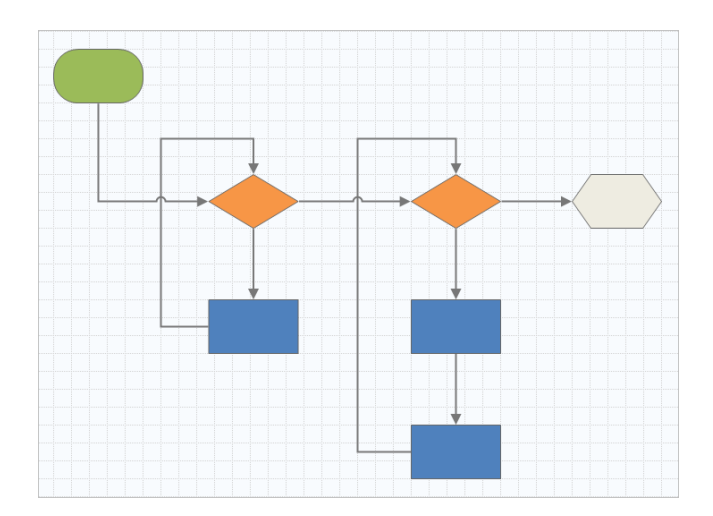

プロセスマップを使用して、順次フローと、プロセスまたは手順内のステップの関係を示します。

## **部門横断的プロセスマップ**

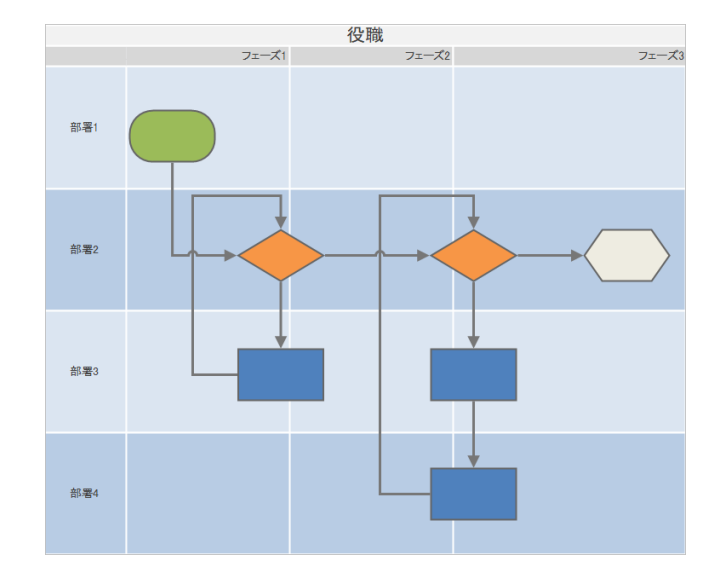

部門横断的プロセスマップを使用して、プロセスまたは手順が部門やフェーズをまたいでいるときの順次ステッ プを示します。部門 (スイムレーンとも呼ばれる) は、ステップを水平に分割します。フェーズはステップを垂 直に分割します。

**バリューストリームマップ**

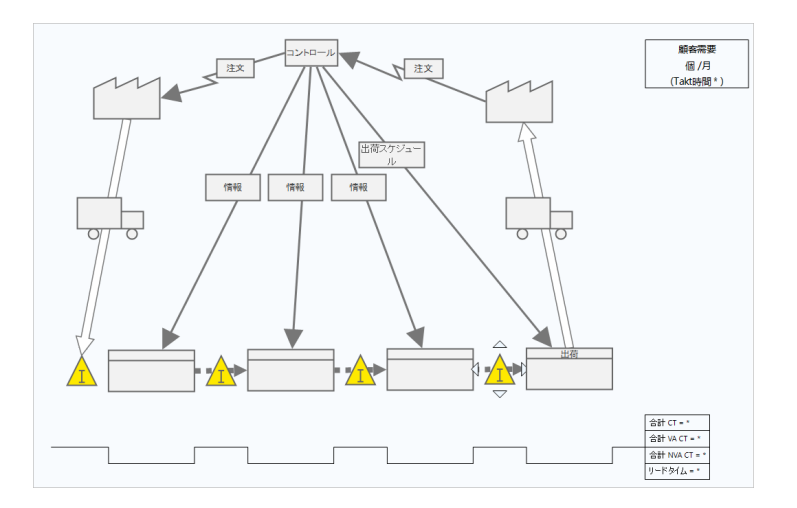

バリューストリームマップを使用して、マテリアルと情報がバリューストリームをどのように流れるかを示し ます。現在の状態値ストリーム マップは、無駄を特定し、改善された将来の状態を思い描くのに役立ちます。

#### **ジャーニーマップ**

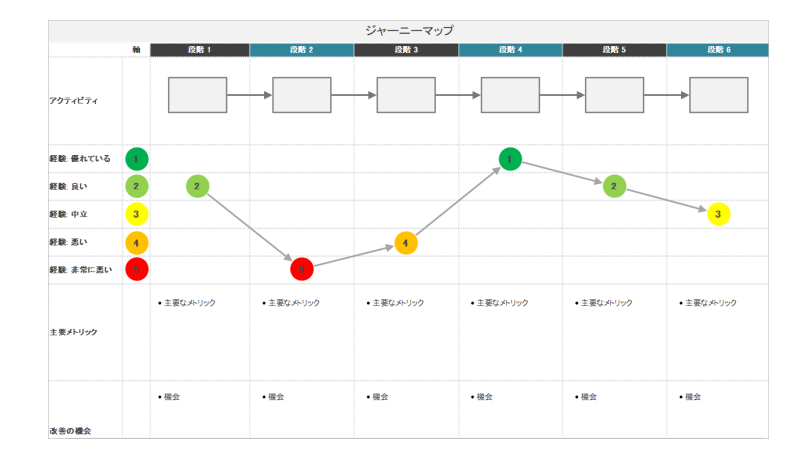

<span id="page-13-0"></span>ジャーニーマップを使用して、ユーザーがタスクを実行するときに通過するプロセスを示します。

## プロセスマップを追加する

プロセスマップツールを追加して、プロセスの流れを記述します。

- 1. ナビゲータペインで、**[ツールを追加]**を選択してから**[プロセスマップ]**を選択し、使用可能なプロセスマップテ ンプレートを表示します。 また、ツールのリストを参照したり、**[検索]** ボックスにツール名を入力したりすることもできます。
- <span id="page-13-1"></span>2. **[作成(R)]** を選択して、ツールをプロジェクトに追加します。

#### 図形とコネクタを追加する

**[図形]** ギャラリーから、次の手順を実行できます。

- 1. 図形を追加します。
	- a. 開始図形を選択し、□ワークスペースを選択します。図形が選択されているときに、開始図形を識別するテ キストを入力します。
	- b. 決定図形を選択し、◎ワークスペースを選択します。図形が選択されているときに、決定図形を識別するテ キストを入力します。
- 2. 図形同士を接続します。
	- a. 直角コネクタを選択してから !! 開始図形の トにポインタを置いたままにします。
	- b. 開始図形にアンカーポイントが表示されたら、アンカーポイントを選択し、決定図形のアンカーポイントに ドラッグします。 アンカーポイントは、マップ上で図形を移動しても、図形の接続を維持します。

3. プロセスのマッピングを続行します。

**ヒント :** 同じ図形を複数回追加するには、**[マルチ挿入]** ボタンを選択し、ギャラリーで図形を選択してから、図形を表示するマップを 選択します。必要な数の図形を追加するまで、マップの選択を続けます。**[マルチ挿入]** をもう一度選択してオフにします。**[マルチ挿入]** コネクタと一緒に使用することもできます。

### <span id="page-14-0"></span>図形に変数を追加する

X変数、Y変数、リーンデータ、およびプロセスデータをプロセスマップ上の図形に追加、コピー、および移動する ことで、各ステップの結果に影響を与える変数をより深く理解できます。

前の章では、ブレインストーミングツールの図形からX変数を作成しました。これで、そのX変数をプロセスマップ 上の図形に移動できます。

- 1. プロセスマップで図形を選択します。
- 2. 作業ウィンドウで、**[変数]** タブを開きます。**[X - 入力変数]** で、**[移動]** を選択します。
- 3. **[データ選択]** ダイアログボックスで、変数を選択してから、**[OK]** を選択します。 変数名が作業ウィンドウに表示されます。

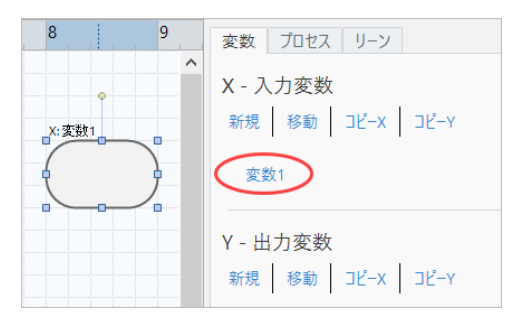

## <span id="page-14-1"></span>マップ上にデータを表示する

図形にデータを追加した後、マップ上にデータを表示して、どこに注意を向けるべきかを確認できます。

- 1. 図形を右クリックして、**[図形データ(H)]** > **[図形データの選択と配置(R)]**を選択します。
- 2. **[図形データの選択と配置(R)]** ダイアログ ボックスで、選択した図形を基準にして配置する変数データフィール ドを選択します。

たとえば、**[X変数]**で、**[名前(N)]** を図形にドラッグして配置し、**[OK]** を選択します。

この例では、変数名が図形の上に表示されます。

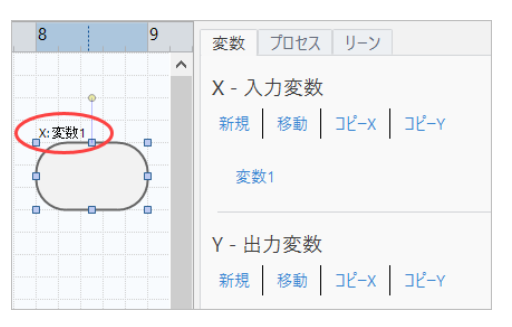

## <span id="page-15-0"></span>次の作業

プロセスをマップしたので、フォームを使用してプロセスに影響を与える変数を評価し、問題に対処するためのプ ランを策定できます。

## <span id="page-16-0"></span>**5.** フォーム内の変数を操作する

### <span id="page-16-1"></span>目的

- [フォームについて学ぶ](#page-16-2) (17ページ)
- C&E [マトリックスを追加する](#page-16-3) (17ページ)
- 管理計画 [を追加する](#page-17-0)(18ページ)

## <span id="page-16-2"></span>フォームについて学ぶ

Engageには、プロジェクトに関するデータを収集できるように、いくつかの種類のフォームが用意されています。 通常、ユーザーはフォームにデータを入力しますが、他のツール、プロジェクト間、またはダッシュボードでデー タが共有されることがあります。

<span id="page-16-3"></span>Engage のすべてのフォームの詳細については[、利用可能なフォームを](https://support.minitab.com/engage/help-and-how-to/tools/forms/form-tools/available-forms/)参照してください。

## C&E マトリックスを追加する

ブレインストーミングツールで変数を特定し、プロセスをマッピングしたら、C&Eマトリックスを追加して潜在的 な変数を評価し、優先順位を付けることができます。

- 1. ナビゲーターペインで、**[ツールを追加]** 、**[C;Eマトリックス(X-Yマトリックス)]** の順で選択します。
- 2. 既存の X 変数を追加するには、行にポインタを置き、追加/削除ボタンを選択し**国、[既存の X 変数を選択]** を選 択します。

ツールのリストを参照するか、**[検索]** ボックスにツール名を入力します。

- 3. **[データ選択]** ダイアログボックスで、ブレインストーミングツールで識別し、プロセスマップに追加したX変数 を選択します。
- 4. 新しい Y 変数を追加するには、列にポインタを置き、追加/削除ボタンを選択してから 、**[新しい Y 変数の作 成]** を選択します。 複数の列を追加し、挿入ポイントの右側または左側に追加するかを指定できます。
- 5. マトリックスを完成させます。 フィールドと表のセル間を移動するには、**[タブ]** キーを押します。 **[C;Eマトリックス(X-Yマトリックス)]** にデータを追加すると、Engage によって **[パレート図]** が作成されます。

6. **[パレート図]** を確認して、どの X 変数が工程に最も影響を与える可能性があるかを判断します。 加重値は左側の Y 軸にあり、パーセンテージは右側の Y 軸にあります。

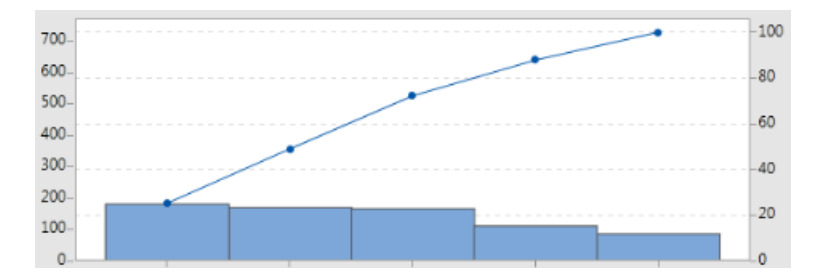

## <span id="page-17-0"></span>**[管理計画]** を追加する

対処すべき問題領域を特定したら、コントロールプランを使用して、管理する重要な入力と監視する出力のリスト を作成できます。また、これらの変数を管理および監視するために使用できるツールのリストを作成することもで きます。

- 1. ナビゲータペインで、**[ツールを追加]** を選択してから、**[管理計画]** を選択します。
- 2. プロセスに影響を与える可能性のある X 変数を入力します。X 変数を追加するには、行にポインタを置き、追 加/削除ボタンを選択してから**国、[新しいX変数を作成する]** を選択します。
- 3. また、プロセスマップやブレインストーミングツールなど、他のツールで既に作成した変数を選択することもで きます。既存の X 変数をコントロールプランに追加するには、行にポインタを置き、追加/削除ボタンを選択し ます。 コそれから X 変数を選択します。
- <span id="page-17-1"></span>4. フォームに入力します。

## 次の作業

モンテカルロ・シミュレーションツールを使用して、ランダムなデータサンプルから複雑なシステムやプロセスの 動作を評価する方法について学びます。

## <span id="page-18-0"></span>**6.** モンテカルロ・シミュレーションを追加す る

### <span id="page-18-1"></span>目的

- モンテカルロ・シミュレーションについて学ぶ (19ページ)
- パラメータの最適化について学ぶ (19ページ)
- [感度分析について学ぶ](#page-18-4) (19ページ)

## <span id="page-18-2"></span>モンテカルロ・シミュレーションについて学ぶ

シミュレートされたデータを使用して製品やサービスを改善したい場合は、モンテカルロ・シミュレーションを挿 入して実行できます。モンテカルロ・シミュレーションでは、ランダムサンプリングを繰り返して、特定の数学モ デルのデータをシミュレートし、結果を評価および最適化します。

- 1. ナビゲーターペインで、**[ツールを追加]** 、**[モンテカルロシミュレーション]** の順で選択します。
- 2. モデルを定義し、シミュレーションを実行します。変数と応答式を手動で入力するか、**[Minitabからモデルをイ ンポート]** を選択して Minitab プロジェクトから任意の数のモデルをインポートします。
- 3. 結果を確認します。
- 4. パラメータ最適化を実行します。
- 5. 感度分析を実行します。

モンテカルロ シミュレーションを実行すると、Engage には、結果、一般に受け入れられている値との比較、 およ び次のステップのガイダンスが表示されます。

<span id="page-18-3"></span>詳細は、モンテカルロ [シミュレーションを](https://support.minitab.com/engage/help-and-how-to/tools/monte-carlo-simulation/monte-carlo-simulation/)参照してください。

#### パラメータの最適化について学ぶ

<span id="page-18-4"></span>パラメータの最適化は、管理可能な入力の最適な設定を識別します。Engage は各入力の値の範囲を検索し、定義 された目的を満たす設定を見つけて、システムの機能を向上させます。

詳細は、[パラメータの最適化を実行する](https://support.minitab.com/engage/help-and-how-to/tools/monte-carlo-simulation/perform-a-parameter-optimization/)を参照してください。

## 感度分析について学ぶ

感度分析は出力の変動にわずかに影響する入力、または出力の変動を低減させる入力を識別します。Engage は、 入力標準偏差の変更が、仕様外の出力に対する割合に与える影響を示すグラフを表示します。

結果を分析した後、入力または出力を変更し、分析を再実行して、いくつかの仮説的なシナリオを評価できます。 詳細は、[感度分析を実行する](https://support.minitab.com/engage/help-and-how-to/tools/monte-carlo-simulation/perform-a-sensitivity-analysis/)を参照してください。

## <span id="page-19-0"></span>次の作業

**[ロードマップ]** にいくつかのツールを追加し、プロジェクトの最初のフェーズを完了したので、フェーズレビュー のためにプロジェクトを提出し、他のユーザーと共有できます。

## <span id="page-20-0"></span>**7.** プロジェクトを提出して共有する

#### <span id="page-20-1"></span>目的

- [フェーズレビューのためにプロジェクトを提出する\(](#page-20-2)21ページ)
- [レビューステータスを確認する](#page-20-3) (21ページ)
- プロジェクトを共有する (21ページ)

## <span id="page-20-2"></span>フェーズレビューのためにプロジェクトを提出する

プロジェクトの方法論の最初のフェーズの必須フィールドがすべて完成したら、レビューのために提出できます。 フェーズの完了をマークする前に、フェーズのレビューが必要です。

**注:** 次の手順では、desktop appでフェーズレビューのためにプロジェクトを提出する方法を示しますが、web appでフェーズレビュー のためにプロジェクトを送信することもできます。詳細は、[アクティブプロジェクトをレビューする](https://support.minitab.com/engage/help-and-how-to/workflow/basics/review-active-projects/)を参照してください。

- 1. desktop appの右上隅にある **[提出/レビュー]**. を選択してください。
- 2. **[プロジェクトワークフロー]**ダイアログボックスで、フェーズの必須フィールドがすべて記入されていることを 確認し、**[レビュー用に送信(S)]** を選択します。 Engage はプロジェクトを保存してレビュー用に送信し、現在のフェーズのレビューを担当する審査委員にのみ 通知します。
- <span id="page-20-3"></span>3. **[プロジェクトワークフロー]** ダイアログボックスを閉じます。

#### レビューステータスを確認する

審査委員会がプロジェクトをレビューするのを待っている間、web app でプロジェクトのステータスを確認できま す。

- 1. web appにサインインします。Engageアカウントを有効化した時に作成したメールアドレスとパスワードを使 用します。
- 2. **[ワークフロー]** を選択します。
- 3. **[アクティブ]** ステージを選択し、**[私のアイデアとプロジェクト]** フィルターから **[ツールを追加]** > **[私のアイデ アとプロジェクト]**を選択します。
- <span id="page-20-4"></span>4. 所有しているプロジェクトのリストから、確認するプロジェクトを見つけて、展開アイコンを選択し、 ▶ 詳細 を表示します。
- **5. 【段階】で、人のアイコンを選択し、■■これまでにプロジェクトをレビューした人を確認します。**

## プロジェクトを共有する

プロジェクトを共有してチームメンバーとコラボレーションし、主要な利害関係者に情報を提供し続けます。ワー クフロープロジェクトは、その審査委員会のメンバーと自動的に共有されますが、会社のEngageサブスクリプショ ンに参加しているすべてのユーザーとプロジェクトを共有できます。

- 1. **[ファイル(F)]** > **[共有]** を選択します。
- 2. プロジェクトを共有したいユーザーの名前を入力し、プロジェクトへのアクセスレベルを選択して、**[追加(A)]** を選択します。この手順を繰り返して、さらにユーザーを追加します。

## <span id="page-21-0"></span>次の作業

フェーズレビューのためにプロジェクトを提出し、他のユーザーと共有したので、ダッシュボードを使用して、全 体的な展開の進行状況と、特定のプロジェクトがどのように貢献しているかを確認します。

## <span id="page-22-0"></span>**8.** ダッシュボードを表示する

### <span id="page-22-1"></span>目的

- [ダッシュボードを開く](#page-22-2) (23ページ)
- ダッシュボードについて学ぶ (23ページ)
- [ダッシュボードのビューについて学ぶ\(](#page-24-0)25ページ)

### <span id="page-22-2"></span>ダッシュボードを開く

ダッシュボードは desktop app から開くことができます。

- 1. **[ファイル(F)]** > **[ダッシュボード]** を選択します。
- <span id="page-22-3"></span>2. web appにサインインします。Engageアカウントを有効化した時に作成したメールアドレスとパスワードを使 用します。

## ダッシュボードについて学ぶ

Engage ダッシュボードは、プロジェクトデータをレポートにまとめ、展開に関する情報をユーザーと利害関係者 に提供します。ダッシュボードレポートを使用すると、展開全体の主要なメトリックの集計データと、1つのプロ ジェクトのステータス、フェーズ、個々の貢献度などの詳細を確認できます。

ダッシュボードは、web appのコンポーネントです。ダッシュボードレポートは、プロジェクトリポジトリに格納 されているプロジェクトのデータを要約します。次の図は、ダッシュボードレポートの例です。

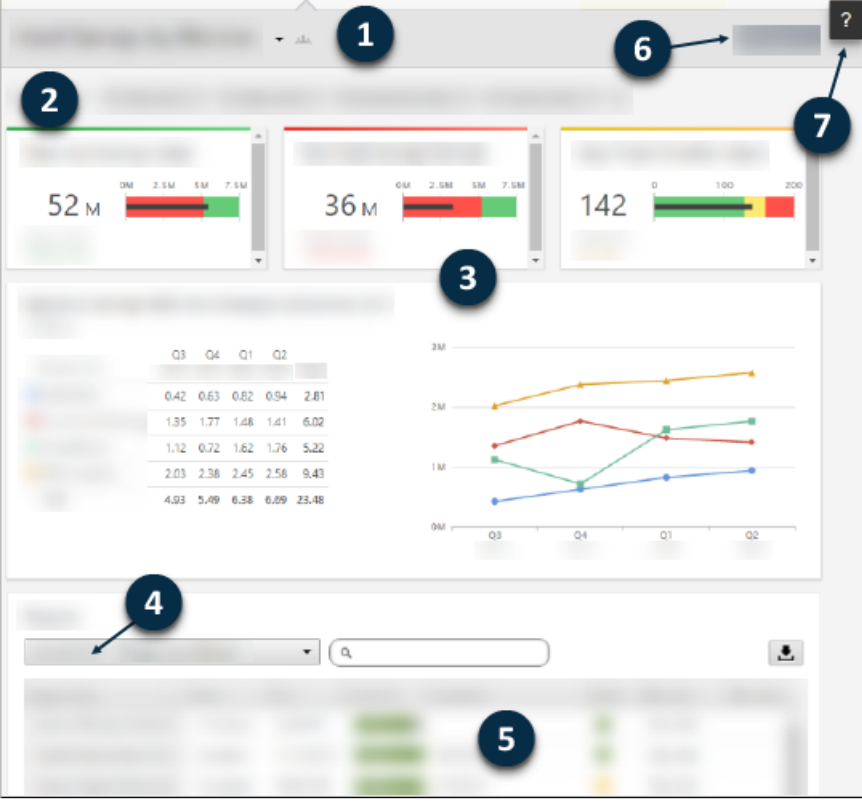

ダッシュボードレポートには、次のいずれかのコンポーネントが含まれます。

#### **1:レポート**

フィルター、要約、および列セットのコレクションを表示します。

#### **2:フィルター**

地域、場所、プロジェクトのステータスなどの条件に基づいて、プロジェクトのサブセットに集中できます。

#### **3:要約**

各部門のプロジェクト数、プロジェクトの平均期間、四半期ごとのプロジェクトの合計節約額など、集計プロ ジェクトデータを表示します。要約には、オプションのターゲットを表示することもできます。

#### **4:列セット**

プロジェクトリスト内の各プロジェクトに対して表示されるフィールドを決定します。

#### **5:プロジェクトリスト**

選択したフィルターの条件を満たすすべてのプロジェクトのリストを表示します。

#### **6:[アクション] メニュー**

レポートの編集、コピー、新規作成、レポートの PDF としての保存、デフォルトレポートの設定などの一般 的なタスクにアクセスできます。

#### **7:ヘルプボタン**

トピックやビデオ、さらに **[プロジェクト]** ページ上で、desktop app にアクセスしたりできます。

## <span id="page-24-0"></span>ダッシュボードのビューについて学ぶ

ダッシュボード上のほとんどのレポートは公開されています。ただし、公開レポートを作成または編集できるのは データアーキテクトだけです。データアーキテクトである場合は、[公開レポートを作成する](https://support.minitab.com/engage/help-and-how-to/dashboard/create-reports/create-public-reports/)を参照してください。

公開レポートの表示をパーソナライズするには、フィルターを適用します。たとえば、レポートを部署または場所 でフィルター処理します。詳細は、[フィルターを適用する](https://support.minitab.com/engage/help-and-how-to/dashboard/filters/apply-filters/)を参照してください。

自分だけが表示および編集できる非公開レポートを作成することもできます。時間を節約するには、好きな公開レ ポートをコピーし、それを編集してカスタムの非公開レポートを作成します。詳細は、[非公開レポートを作成する](https://support.minitab.com/engage/help-and-how-to/dashboard/create-reports/create-private-reports/) を参照してください。

## <span id="page-24-1"></span>次の作業

ビデオ、ハウツー、用語集の用語については、Minitab Engage [サポートを参照してください](https://support.minitab.com/engage/)。

## Minitab  $\sum$  our mission is to help people discover valuable insights in their data.

Minitab helps companies and institutions to spot trends, solve problems and discover valuable insights in data by delivering a comprehensive and best-in-class suite of data analysis and process improvement tools. Combined with unparalleled ease-of-use, Minitab makes it simpler than ever to get deep insights from data. Plus, a team of highly trained data analytic experts ensure that users get the most out of their analysis, enabling them to make better, faster and more accurate decisions.

For nearly 50 years, Minitab has helped organizations drive cost containment, enhance quality, boost customer satisfaction and increase effectiveness. Thousands of businesses and institutions worldwide use Minitab Statistical Software, Minitab Connect, SPM, Quality Trainer, Minitab Engage, and Minitab Workspace to uncover flaws in their processes and improve them. Unlock the value of your data with Minitab.

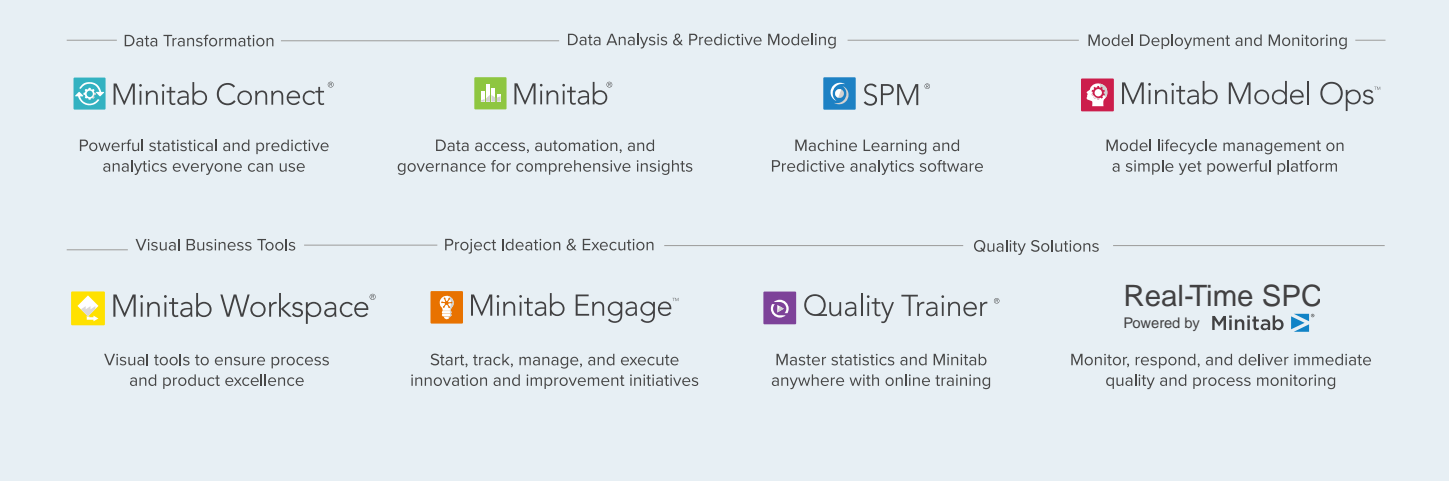

© 2022 Minitab, LLC. All rights reserved.

Minitab®, Minitab Workspace®, Minitab Connect®, Quality Trainer®, SPM® and the Minitab® logo are all registered trademarks of Minitab, LLC, in the United States and other countries. Additional trademarks of Minitab, LLC can be found at www.minitab.com. All other marks referenced remain the property of their respective owners.